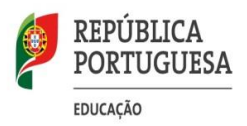

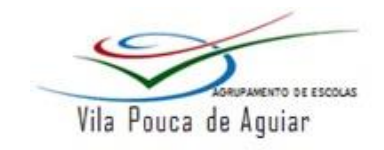

**S E D E : E S C O L A B Á S I C A E S E C U N D Á R I A D E V I L A P O U C A D E A G U I A R**

## **CONFIGURAÇÃO REDE SEM FIO – MINEDU**

## **Sistema Operativo – Android**

**(Manual elaborado com base no Android versão 6.0)**

Para a configuração da rede sem fios no Android, é necessário efetuar os seguintes procedimentos:

- $\triangleright$  As configurações aqui apresentadas podem variar dependo da versão Android e do equipamento.
- **Método rápido de configuração**
	- **1)** Ativar o acesso Wi-Fi no equipamento;
	- **2)** Selecione a rede difundida por "Minedu" e insira os seguintes dados:

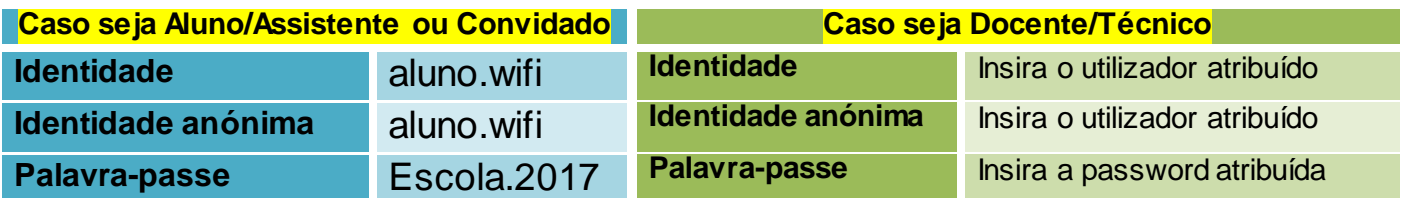

- **√ Caso não funcione, necessita de configurar o equipamento** passos:
	- **1)** Procurar a opção **Adicionar rede;**
	- **2)** Na **opção Nome da rede, introduza** o seguinte SSID: min
	- **3)** Na **opção Segurança** selecionar: **802.1x EAP**;
	- **4)** Na **opção Identidade**: **Insira o utilizador atribuído**;
	- **5)** Na **opção Palavra-passe**: **Insira a password atribuída**;
	- **6)** Na **opção Método EAP**: **Selecione o método PEAP**;
	- **7)** O **campo Identidade e Identidade anónima** é para ser preenchido **com o mesmo nome de utilizador**;
	- **8)** Os restantes campos não necessitam de ser preenchidos;
	- **9) Guardar**;
- $\triangleright$  Caso necessite de mais esclarecimentos ou suporte poderá conta Equipa PTE/TIC através do email: [pte@avpa.pt](mailto:pte@avpa.pt) ou nos gabinetes.
- Manual elaborado com base no Android versão 6.0.

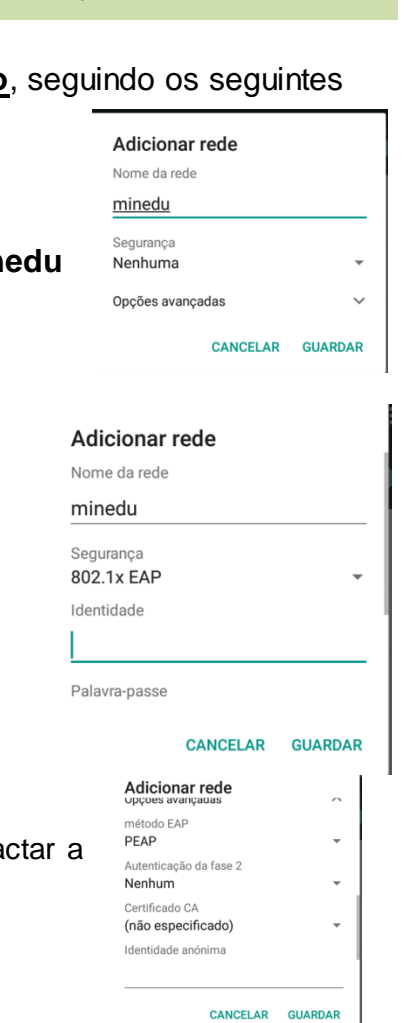

1